# **Půjčování tabletů**

# **Příprava dohody o zapůjčení tabletu**

1. Když je do e-mailu knihovny zaslána žádost o zapůjčení tabletu, přihlaste se do redakčního systému webových stránek knihovny a poté klikněte na odkaz na výsledky formuláře, viz obr. níže.

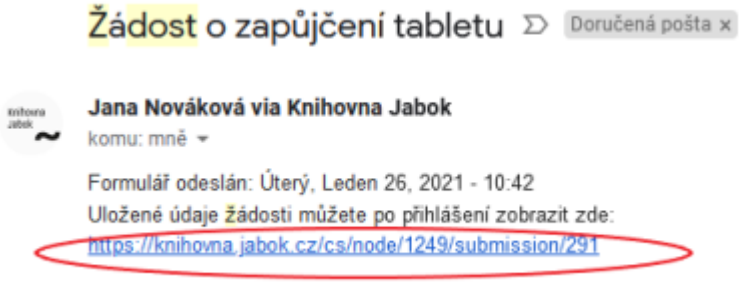

2. Přesuňte se na kartu pro úpravu formuláře, viz obr. níže

3. Do prázdného pole Sériové číslo tabletu načtěte čárový kód sériového čísla tabletu ze zadní strany tabletu, viz obr. níže, a údaje uložte. Poté se přesuňte zpět na zobrazení výsledků.

- 4. Levým tlačítkem myší označte text dohody o zapůjčení, od loga Jaboku po podpis knihovníka u informací o vrácení tabletu (doporučuje se začít označení ve spodní části textu a pokračovat směrem nahoru). Poté.
	- 1. **pokud používáte Firefox**, Klikněte pravým tlačítkem myši a z nabídky vyberte

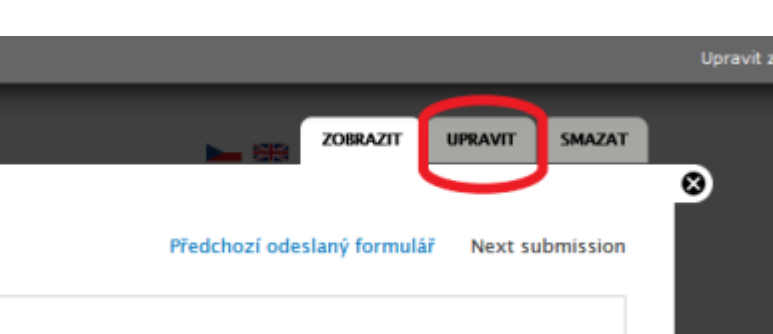

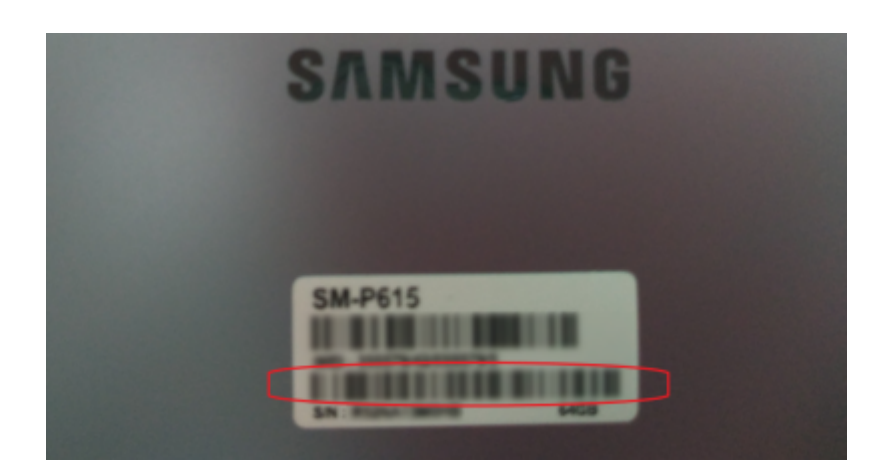

"vytisknout výběr". (angl. Print Selection), viz obr. níže.

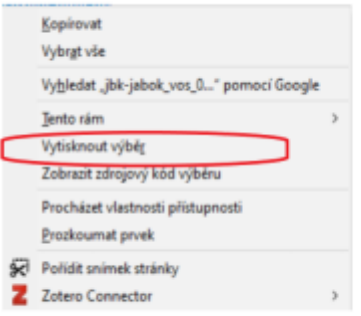

V dialogovém okně pro tisk označte v sekci "Rozsah stránek" možnost "Výběr", viz

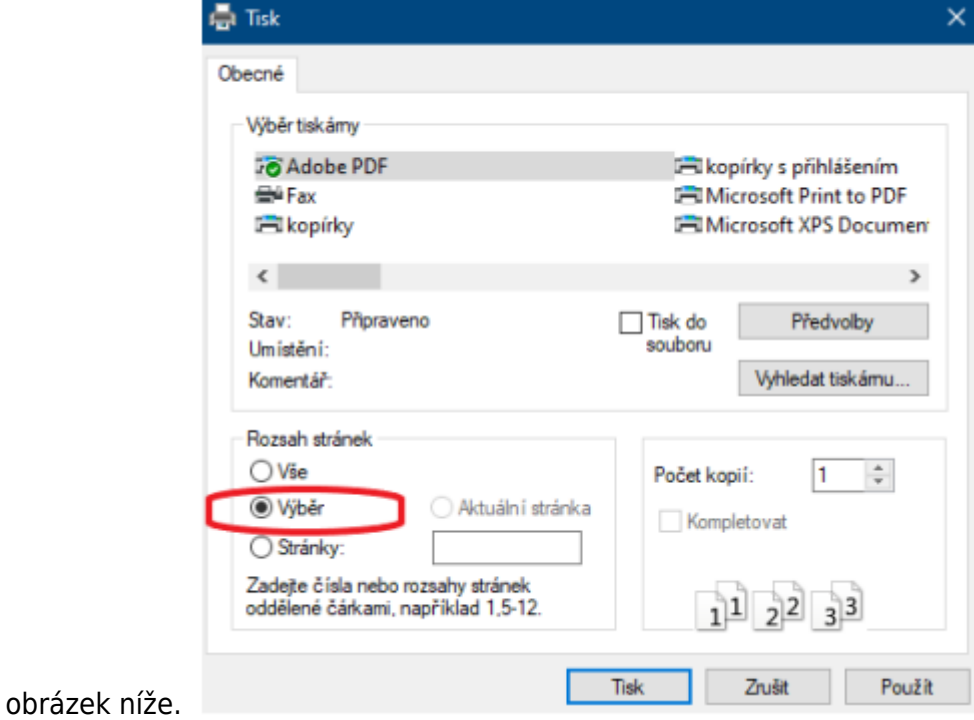

2. Pokud používáte Chrome, klikněte pravým tlačítkem myši a z nabídky vyberte "Tisk". Poté rozbalte položku Další nastavení a v sekci Možnosti ve spodní části nabídky zrušte tisk Záhlaví a zápatí. Možnost "Pouze výběr" by již měla být automaticky zaškrtnutá, viz obrázek níže.

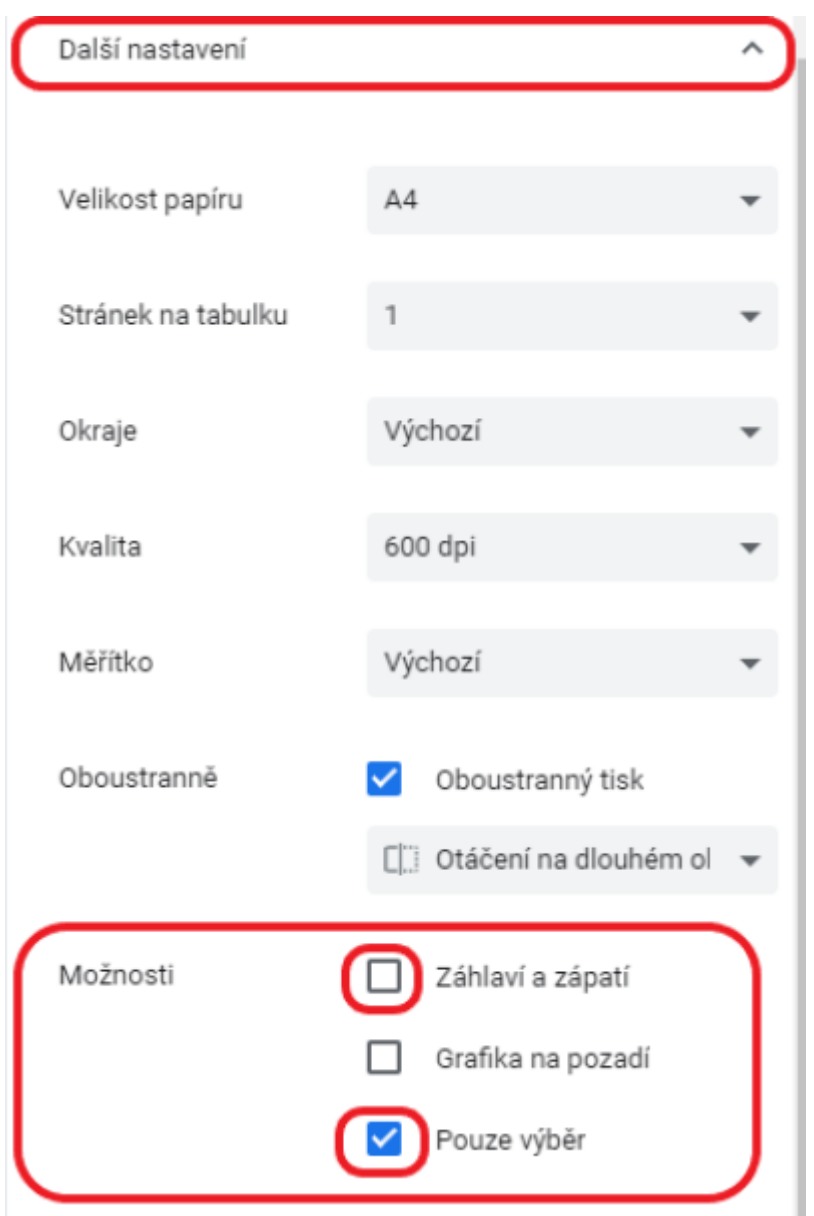

5. Vyberte požadovanou tiskárnu a potvrďte tisk.

## **Postup při půjčení tabletu**

- 1. V Evergreenu vyhledejte čtenářské konto studenta, který si tablet půjčuje a načtěte čárový kód Knihovny Jabok do čtenářského konta jako výpůjčku.
- 2. Při výpůjčce se zobrazí zpráva, že je nutné zaplatit zálohu (viz obr. níže). Půjčení potvrďte tlačítkem "Přesto pokračovat v akci".

Last<br>update: update: 2021/02/01 knihovna\_jabok:pujcovani\_tabletu https://eg-wiki.osvobozena-knihovna.cz/doku.php/knihovna\_jabok:pujcovani\_tabletu?rev=1612192784 16:19

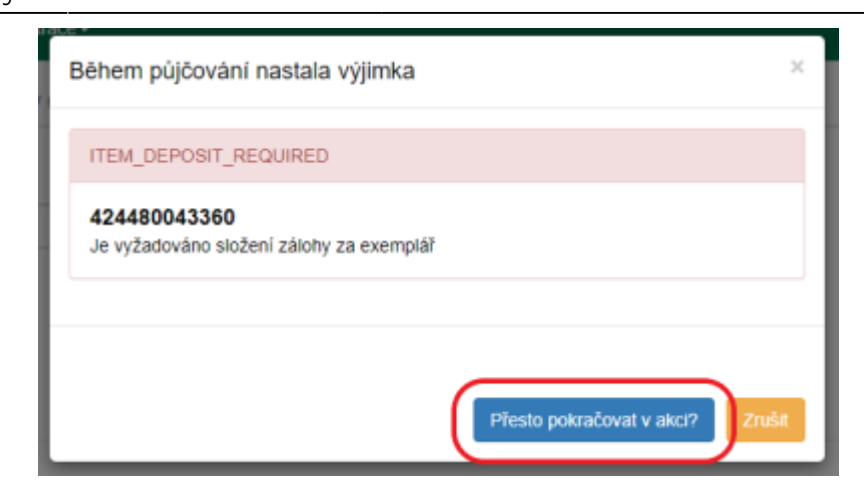

### **Platba zálohy**

- 1. Po vypůjčení se přesuňte na záložku Poplatky, kde se zobrazí nezaplacený poplatek za zálohu.
- 2. Pokud má čtenář další nezaplacené poplatky, zrušte označení všech ostatních plateb kromě platby za zálohu.
- 3. Zaškrtněte pole "Přidat poznámku".
- 4. Zkontrolujte, zda je nastaven způsob platby jako "Hotovost", poté doplňte do pole "Při platbě přijato" výši zaplacení zálohy 2000 Kč a klikněte na tlačítko "Provést platbu".
- 5. Do poznámky k platbě napište "Platba zálohy za půjčení tabletu"
- 6. Standardním způsobem vytiskněte potvrzení o platbě a předejte je studentovi.

### **Podpis dohody a převzetí tabletu studentem**

- 1. Předejte studentovi tablet a půjčované příslušenství ke kontrole zároveň s Dohodou o zapůjčení tabletu.
- 2. Student překontroluje:
	- 1. zda jeho osobní údaje souhlasí s údaji v dohodě,
	- 2. zda balíček s tabletem obsahuje všechno příslušenství uvedené ve smlouvě a zda tablet nebo příslušenství nejeví známky poškození.
- 3. Pokud student shledá, že je vše v pořádku, uvede do dohody datum převzetí tabletu a dohodu podepíše.
- 4. Zapište do dohody výši zaplacené zálohy a dohodu podepište. pokud byla záloha odpuštěna, uveďte částku "0 Kč" nebo napište informaci o odpuštění zálohy (v tom případě bude ještě nutné zrušit poplatek za zálohou naúčtovaný ve čtenářském kontě).
- 5. Poté dohodu založte do složky Dohody o zapůjčení tabletu (u přihlášek do knihovny).

### **Vrácení tabletu**

1. Při vrácení tabletu se zobrazí vyskakovací okno s upozorněním, které obsahuje seznam příslušenství k tabletu. Zkontrolujte, zda tablet není zjevně poškozený a obsahuje veškeré uvedené příslušenství. Pokud je vše v pořádku, pokračujte tlačítkem "OK/Pokračovat", viz obrázek níže.

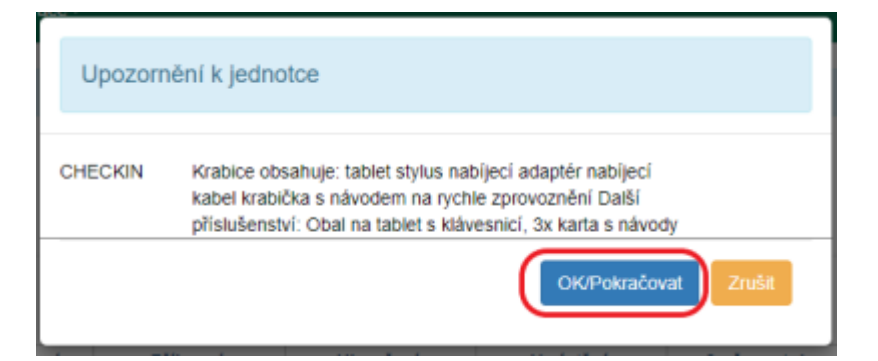

2. Potvrďte upozornění, že tablet patří do umístění Depozitář a upozornění, že byla zaplacena záloha.

### **Vrácení zaplacené zálohy**

#### **Naúčtování poplatku za vrácení zálohy**

- 1. V rozhraní pro vrácení klikněte na položku tabletu pravým tlačítkem myši a zvolte "Načíst posledního čtenáře, který si exemplář vypůjčil".
- 2. Přesuňte se na kartu poplatky a vyberte záložku "Historie" (viz obrázek níže).

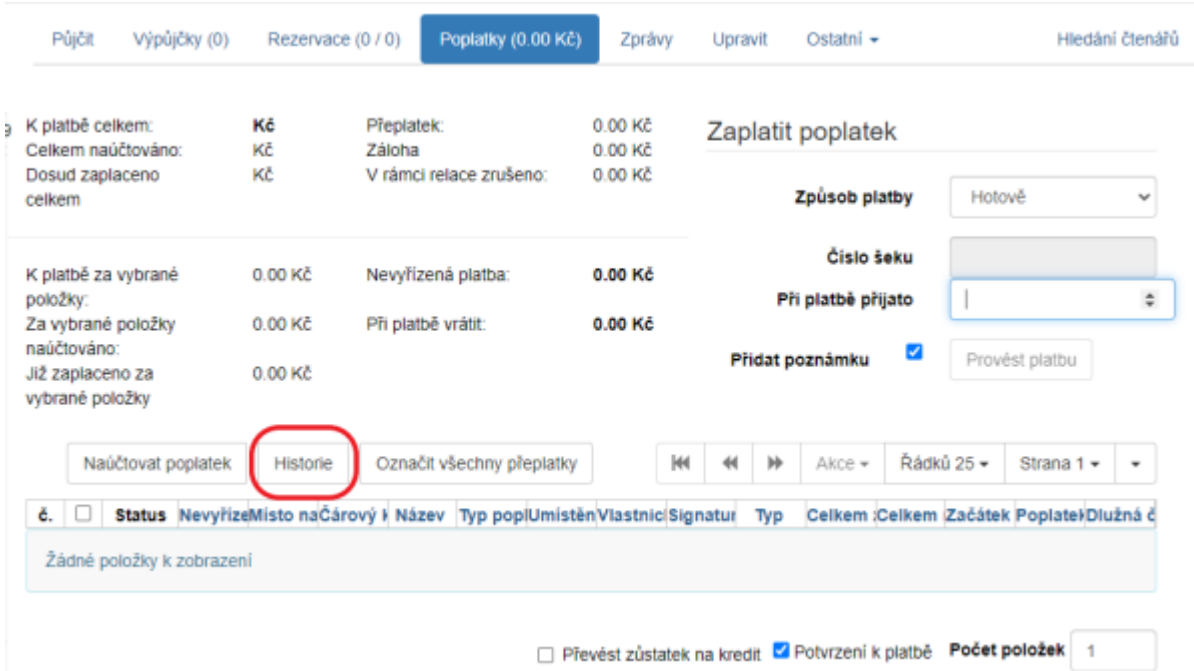

- 3. Najděte v seznamu platbu za zálohu. Můžete si platby seřadit např. podle názvu a hledat Tablet Samsung … nebo podle data ukončení transakce (které by mělo být k aktuálnímu dni), případně podle typu transakce System: Deposit, podle výše částky apod.).
- 4. Klikněte pravým tlačítkem nebo zvolte "Akce", a poté zvolte položku "Zobrazení detailů", viz obrázek níže.

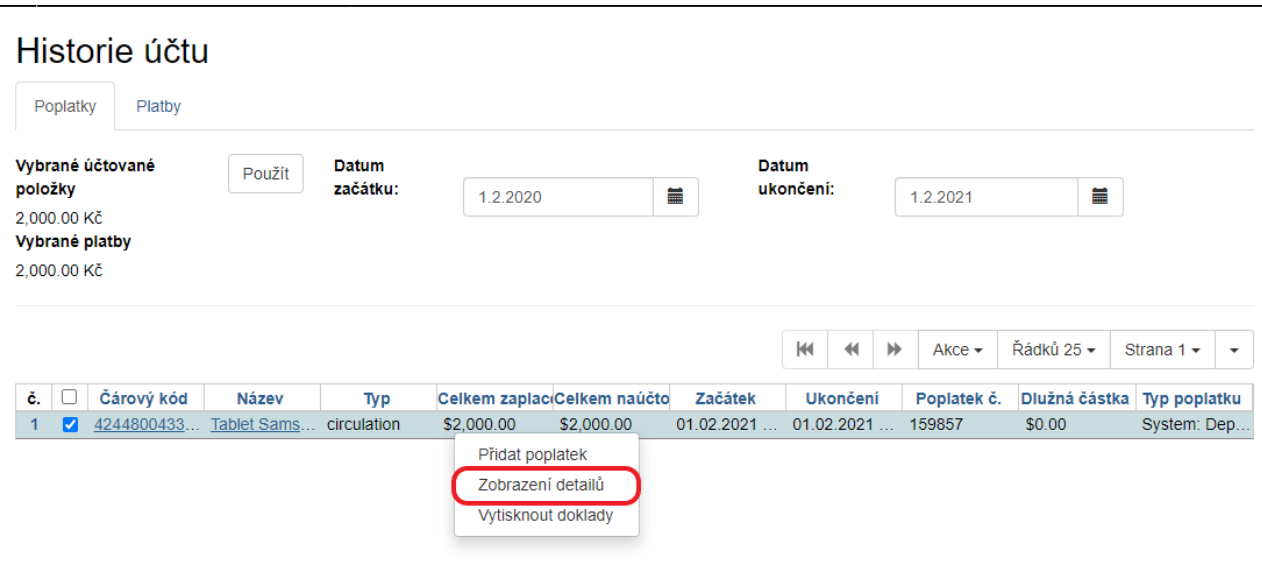

5. Přesuňte se na záložku "Podrobnosti", viz obrázek níže.

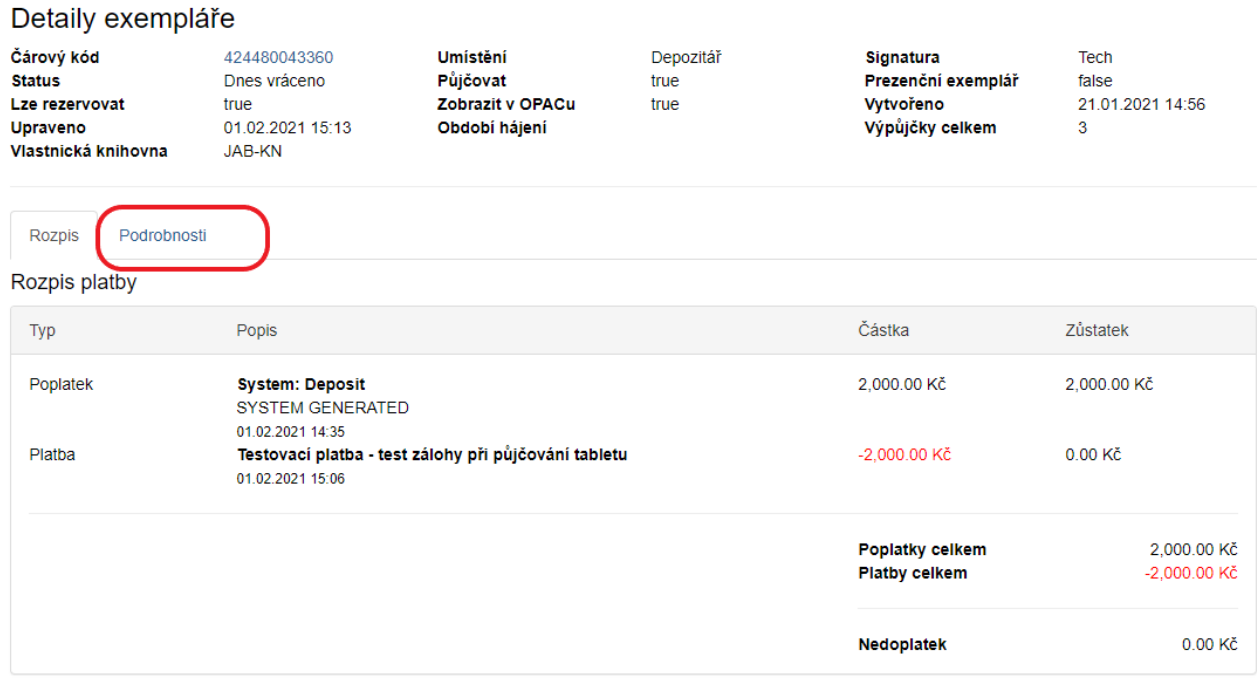

6. V tabulce poplatky umístěte kurzor na na řádek s poplatkem a klikněte pravým tlačítkem myši nebo použijte tlačítko "Akce" a zvolte položku "Zrušit poplatky", viz obrázek níže.

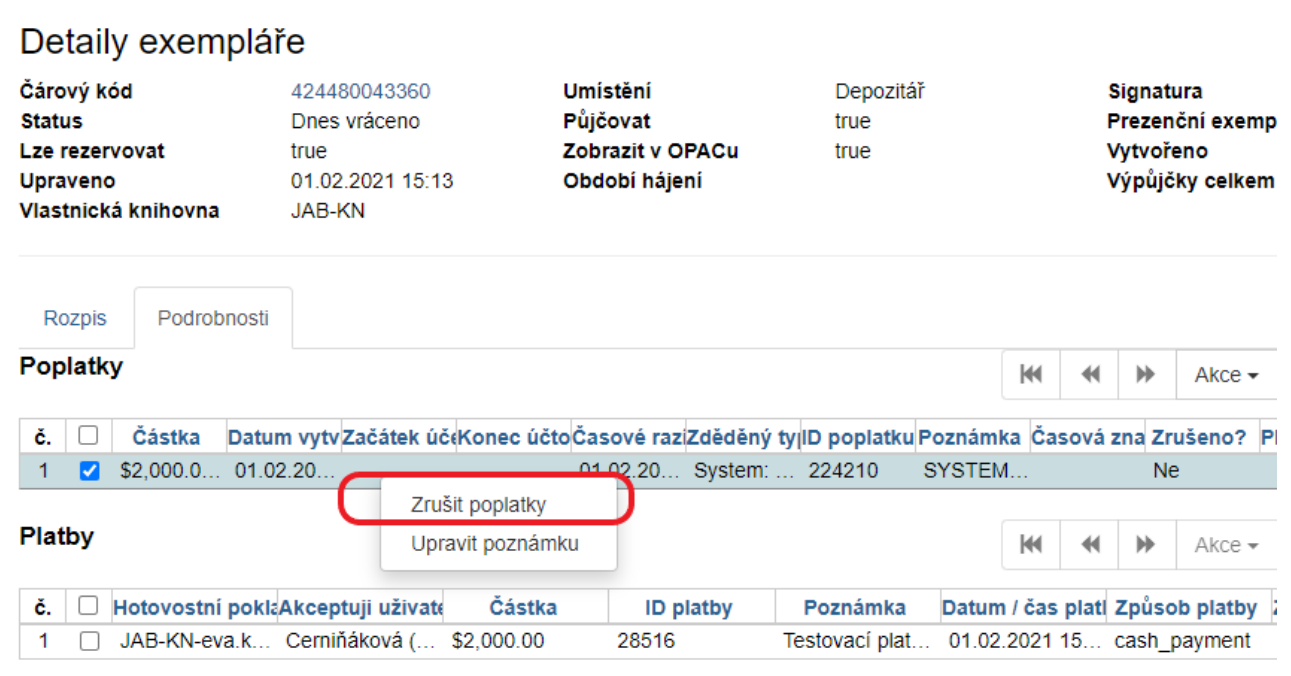

7. Ve vyskakovacím okně potvrďte zrušení poplatku.

### **Vyplacení vratné zálohy čtenáři**

- 1. Přesuňte se zpět do aktuálních plateb čtenáře kliknutím na záložku "Poplatky". V přehledu vidíte naúčtovaný záporný poplatek ve výši zaplacené zálohy.
- 2. V seznamu poplatků zaškrtněte poplatek za vratnou zálohu(se zápornou částkou). Pokud je v rozhraní pro poplatky naúčtováno více plateb, zrušte označení všech, kromě záporné částky za vratnou zálohu.
- 3. Zaškrtněte pole "Přidat poznámku".
- 4. Zkontrolujte, jestli je nastaven způsob platby Hotovost a do pole Při platbě přijato zadejte hodnotu kladnou hodnotu zaplacené zálohy, tj. nikoli zápornou částku "-2000", ale "2000" (jakoby z pohledu čtenáře, který přijímá částku 2000 Kč), viz obrázek níže.

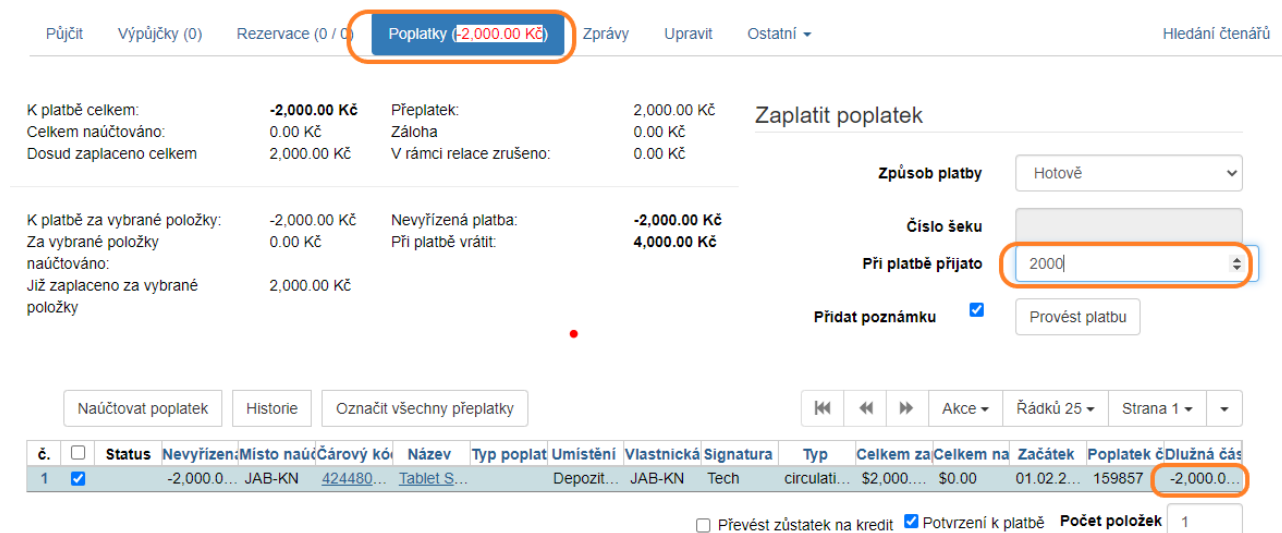

5. Do poznámky k platbě zapište "Vrácení zálohy při vrácení tabletu"

Last<br>update: update: 2021/02/01 knihovna\_jabok:pujcovani\_tabletu https://eg-wiki.osvobozena-knihovna.cz/doku.php/knihovna\_jabok:pujcovani\_tabletu?rev=1612192784 16:19

6. Vyplaťe studentovi zálohu.

### **Potvrzení o vrácení**

- 1. Na Dohodě o zapůjčení tabletu uveďte datum vrácení tabletu a připojte podpis
- 2. Podepsanou dohodu předejte studentovi.

From: <https://eg-wiki.osvobozena-knihovna.cz/>- **Evergreen DokuWiki CZ**

Permanent link: **[https://eg-wiki.osvobozena-knihovna.cz/doku.php/knihovna\\_jabok:pujcovani\\_tabletu?rev=1612192784](https://eg-wiki.osvobozena-knihovna.cz/doku.php/knihovna_jabok:pujcovani_tabletu?rev=1612192784)**

Last update: **2021/02/01 16:19**

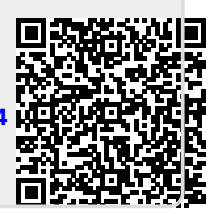